# **NFU** 校園行事曆設定教學

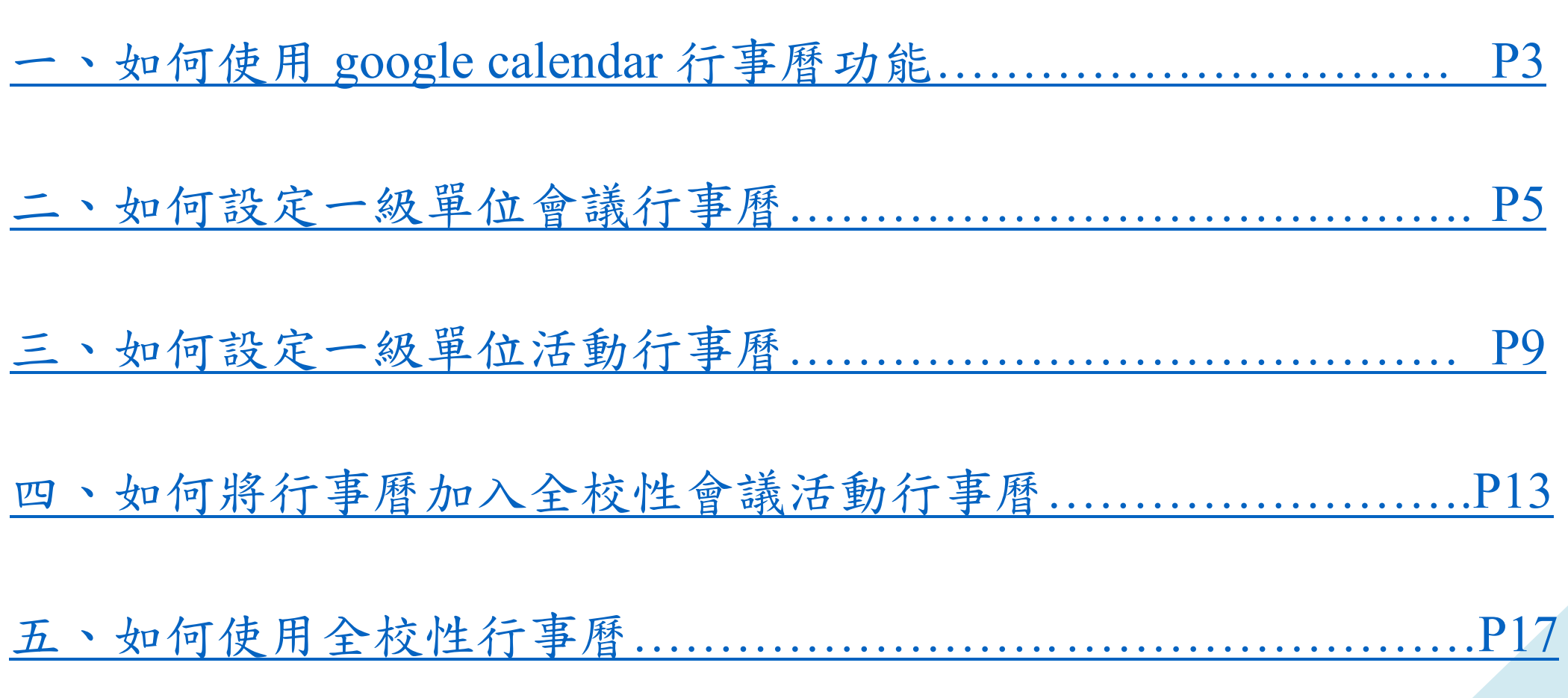

# 一、如何使用 google calendar 行事曆功能

1. 登入 GMAIL 信箱

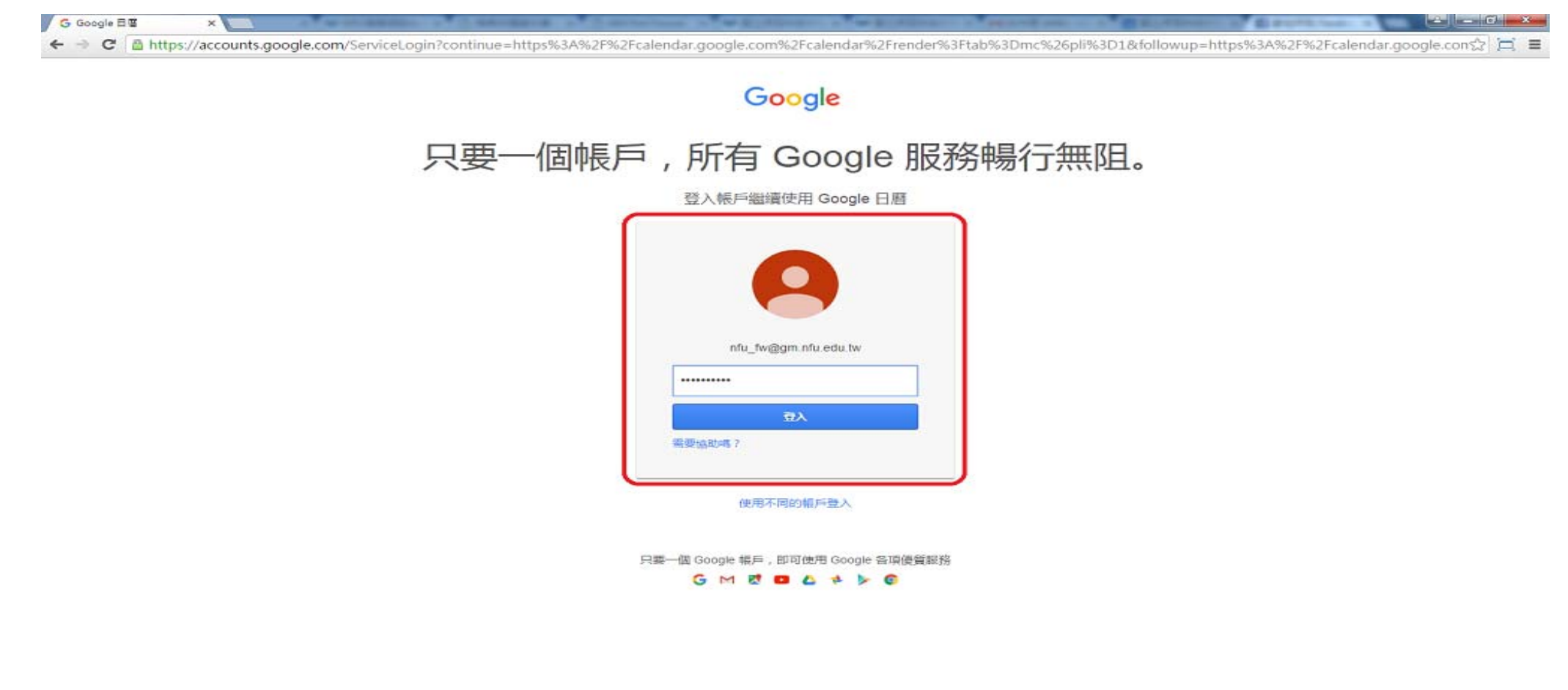

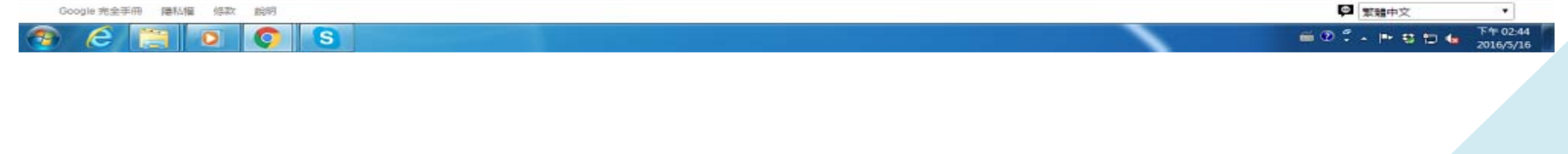

# 2. 在右上角小方框點選"日曆"

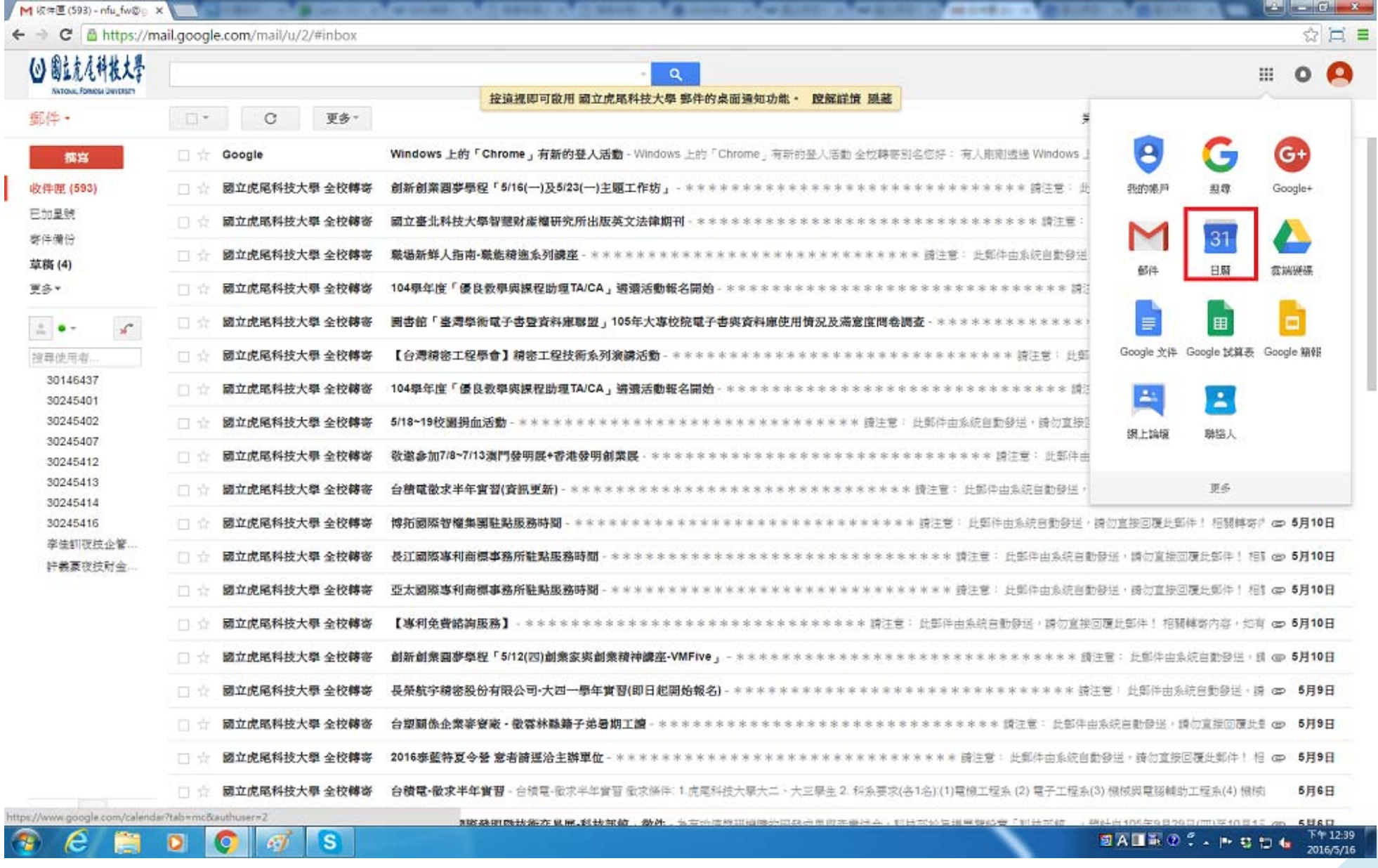

# 二、如何設定一級單位會議行事曆

# 1.點選我的日曆>>>>建立新日曆

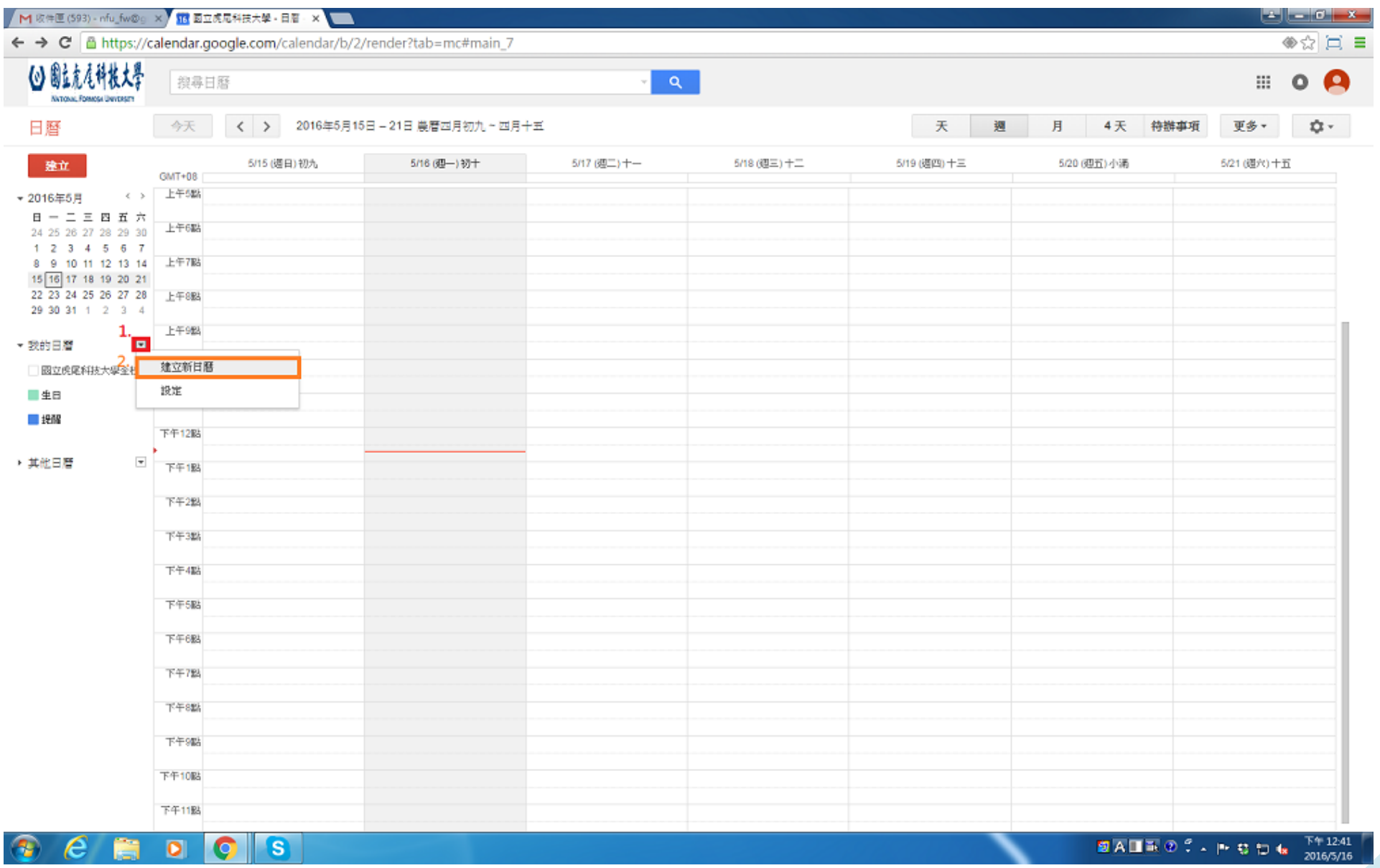

# 2.下圖步驟(1)日曆名稱: (各一級單位名稱-會議)

下圖步驟(2)(3)因"會議"是給校內觀看 所以只勾選 "與「國立虎尾科技大學」機構中的所有成員共用這個日曆"

下圖步驟(4)可加入單位內信箱帳號給予指定的權限(若單位有二名以上會議行事曆管理員才需設定)

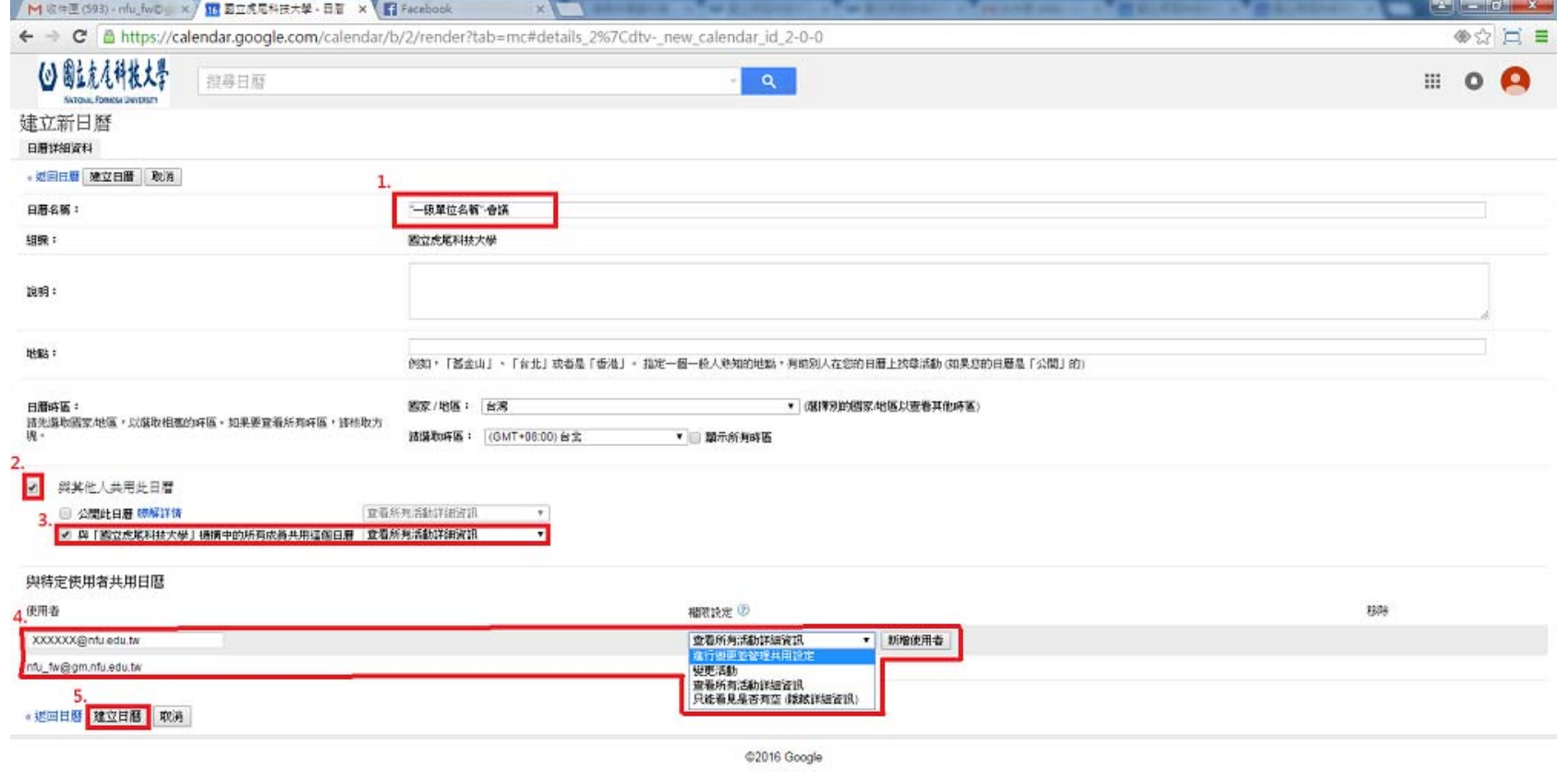

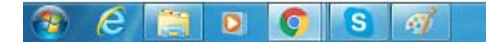

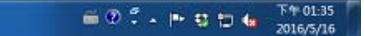

# 3.當要新增活動時,點選左上角的"建立"

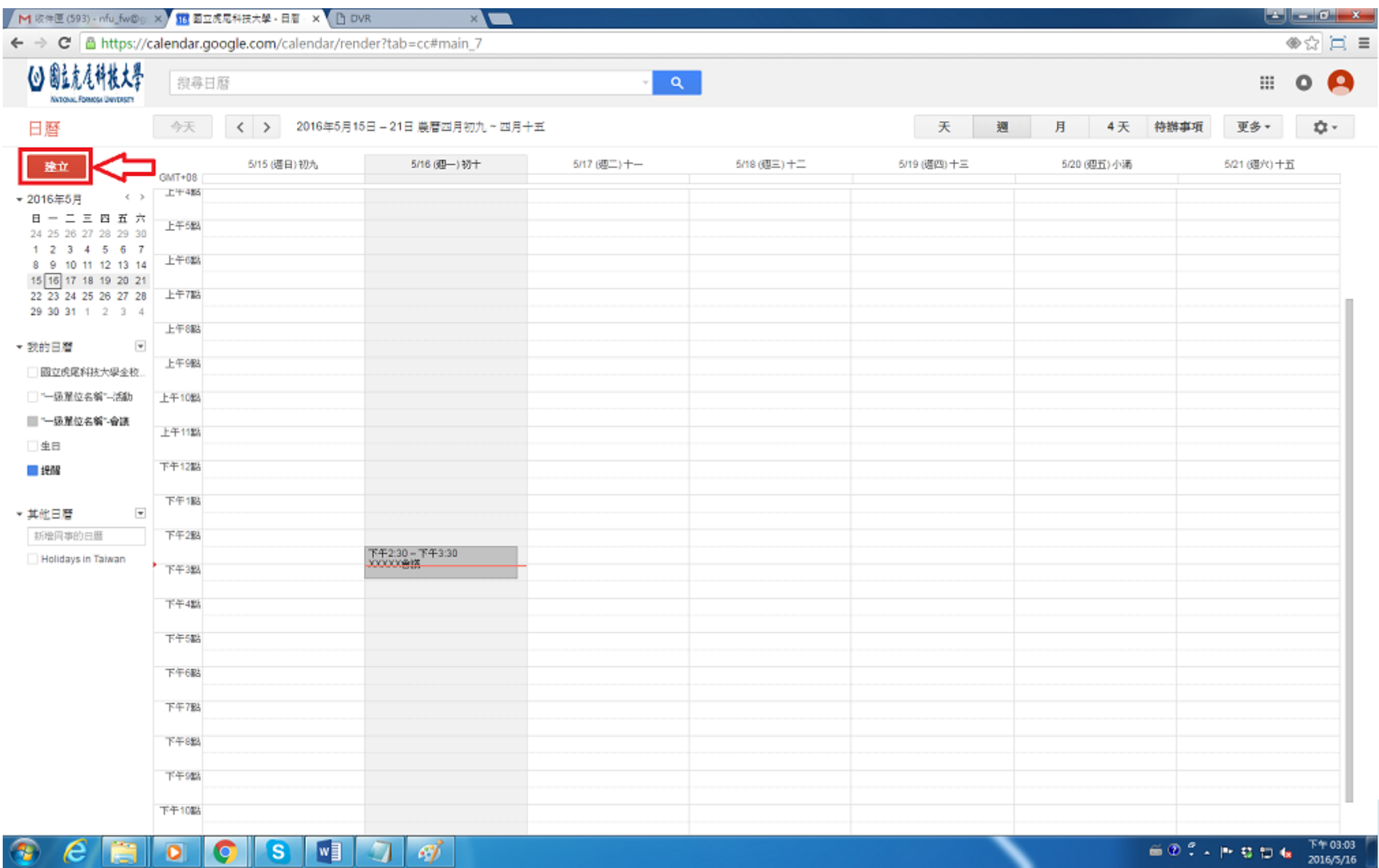

# 4.下圖步驟(1) (2) (3)輸入會議名稱、時段(時段 or 全天)、地點

下圖步驟(4)選擇活動所屬的日曆版

下圖步驟(5)活動說明(需填入與會人員)

# 下圖步驟(6)活動顏色(預設為(4)日曆活動的顏色)

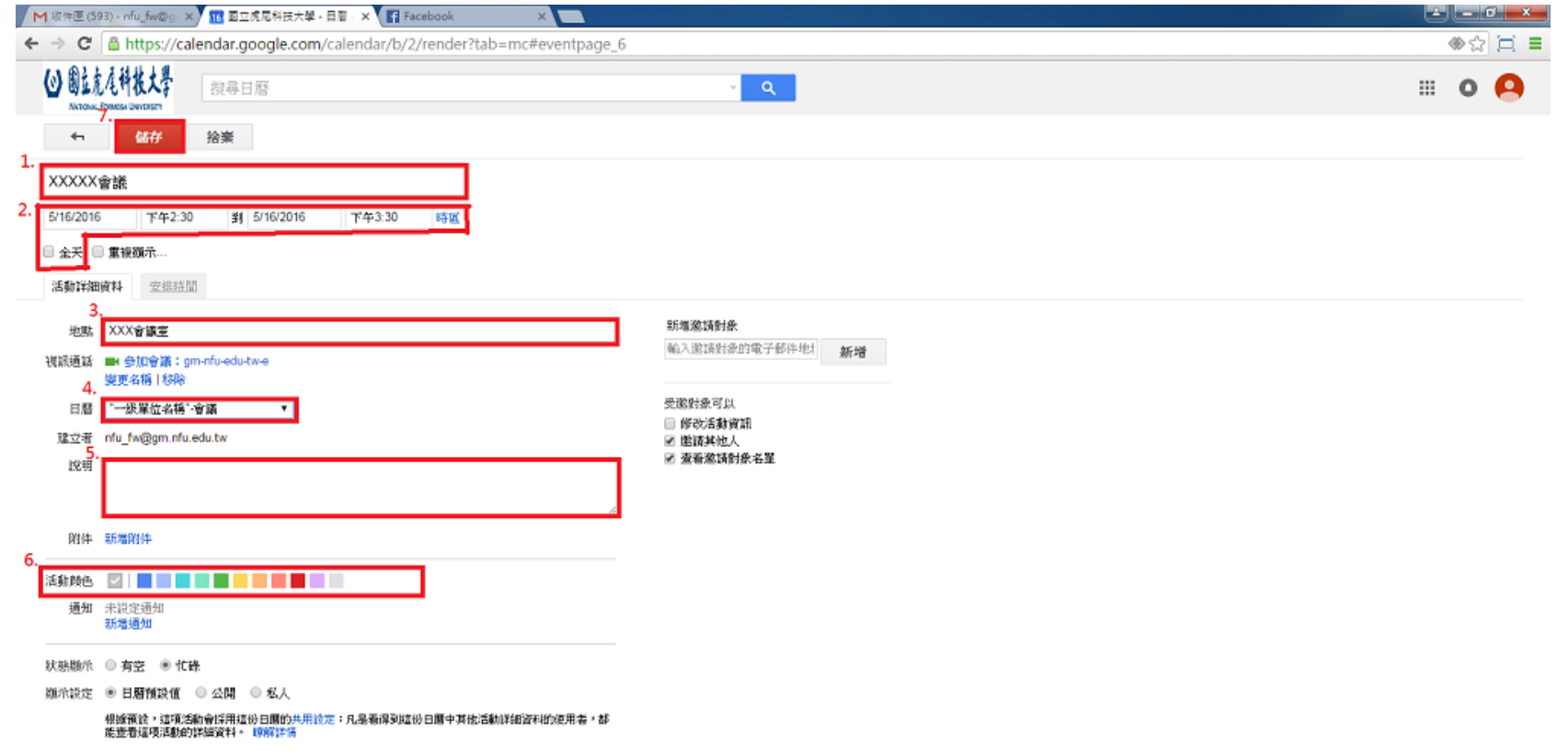

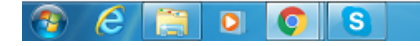

# 三、如何設定一級單位活動行事曆

1.在建立一個新日曆

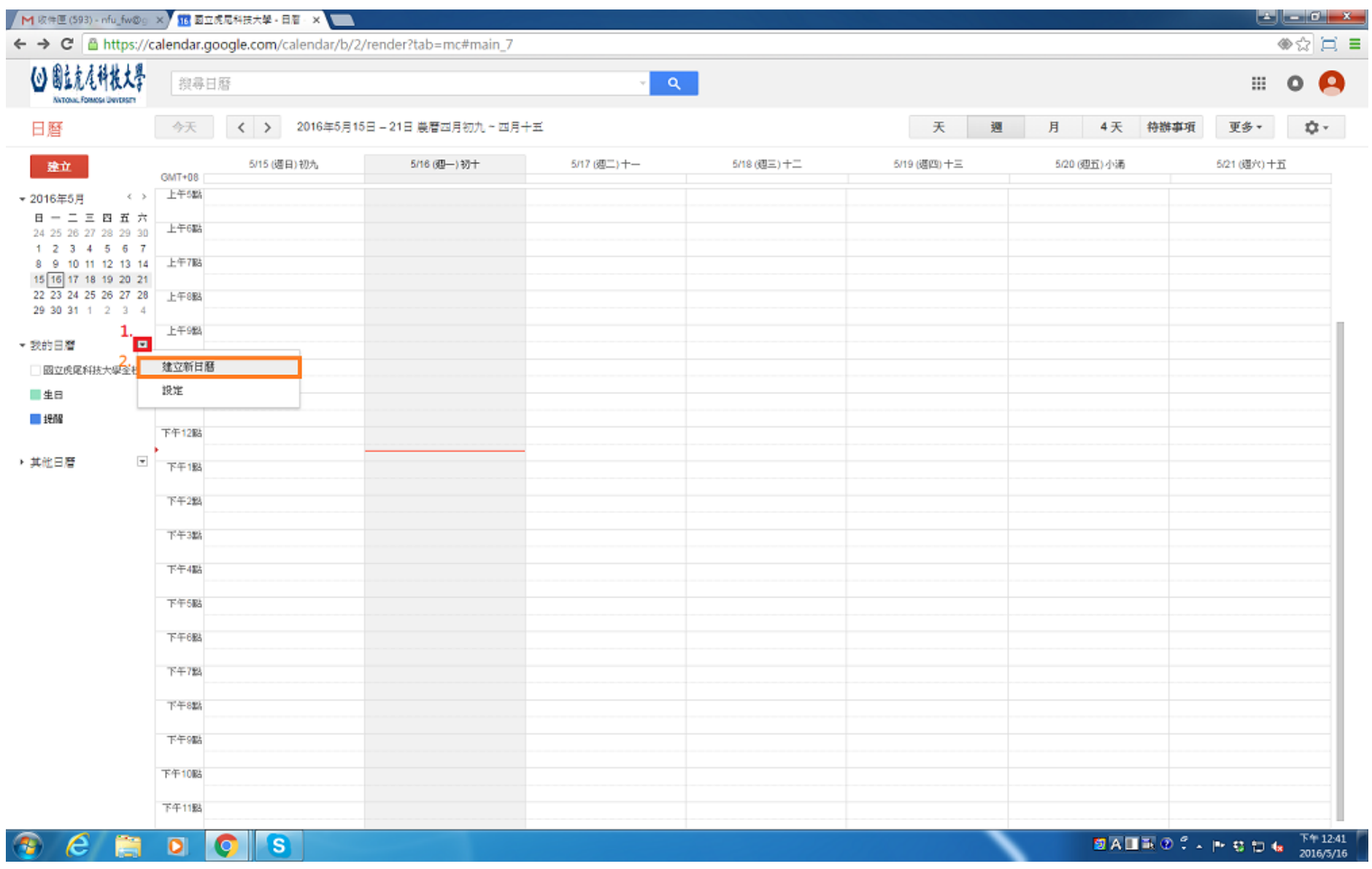

2. 下圖步驟(1)日曆名稱: (各一級單位名稱-活動)

下圖步驟(2)(3)因"活動"是給所有人觀看 所以勾選 "公開此日曆"

下圖步驟(4)可加入單位內信箱帳號給予指定的權限(若單位有二名以上活動行事曆管理員才需設定)

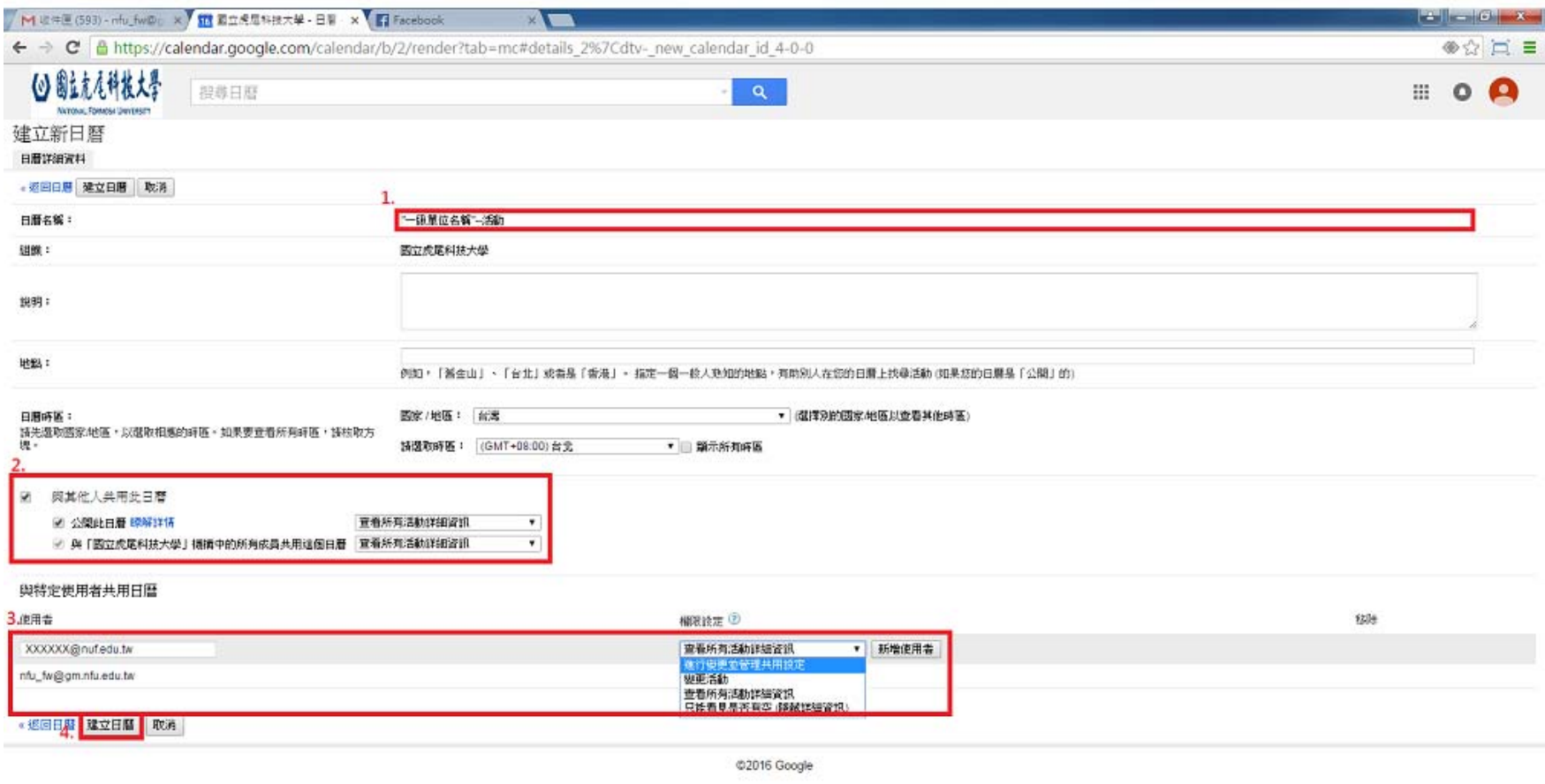

# 3.下圖步驟(1) (2)輸入會議名稱、時段(時段 or 全天)、地點 下圖步驟(3)選擇活動所選擇的日曆板、活動說明

# 活動顏色(預設為選擇(3)日曆板的顏色)

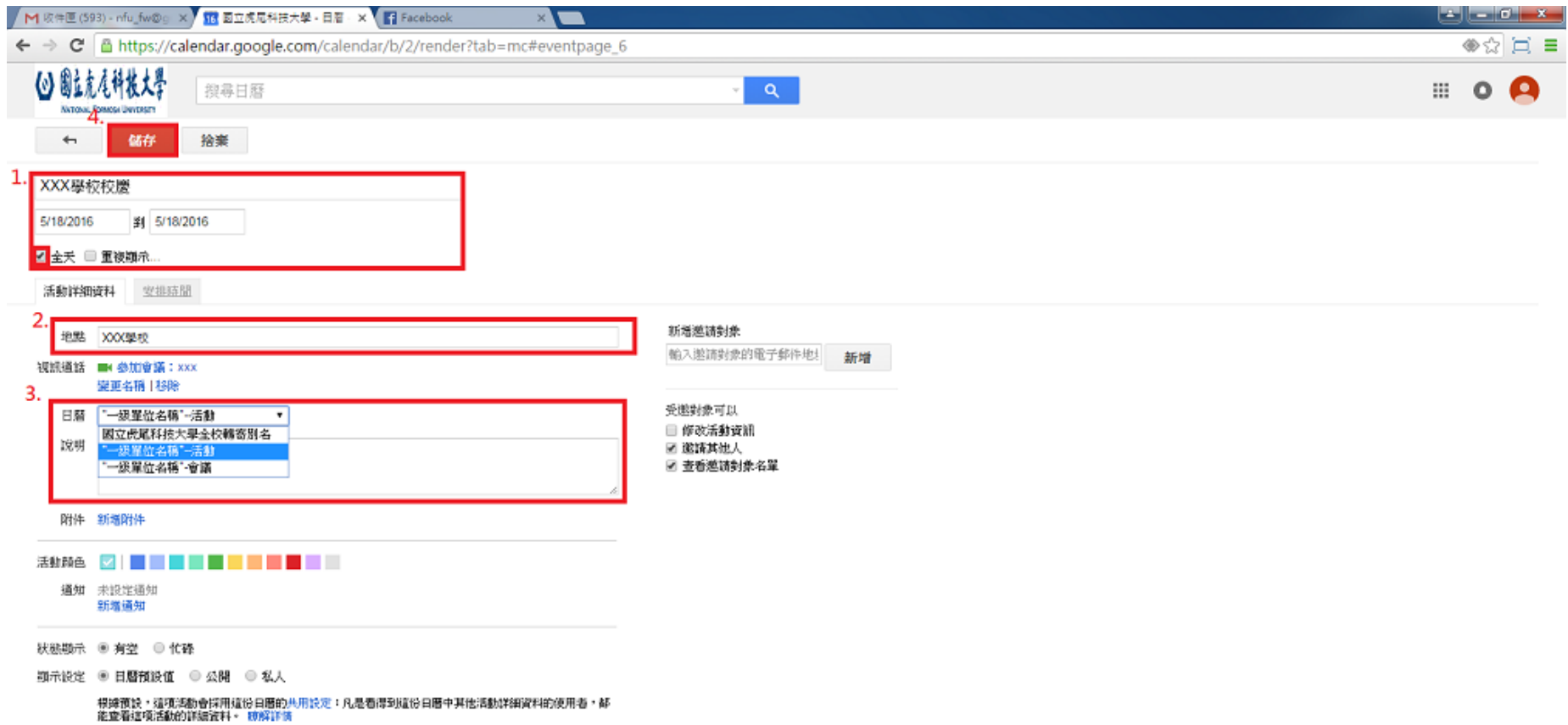

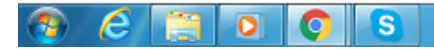

#### 完成:

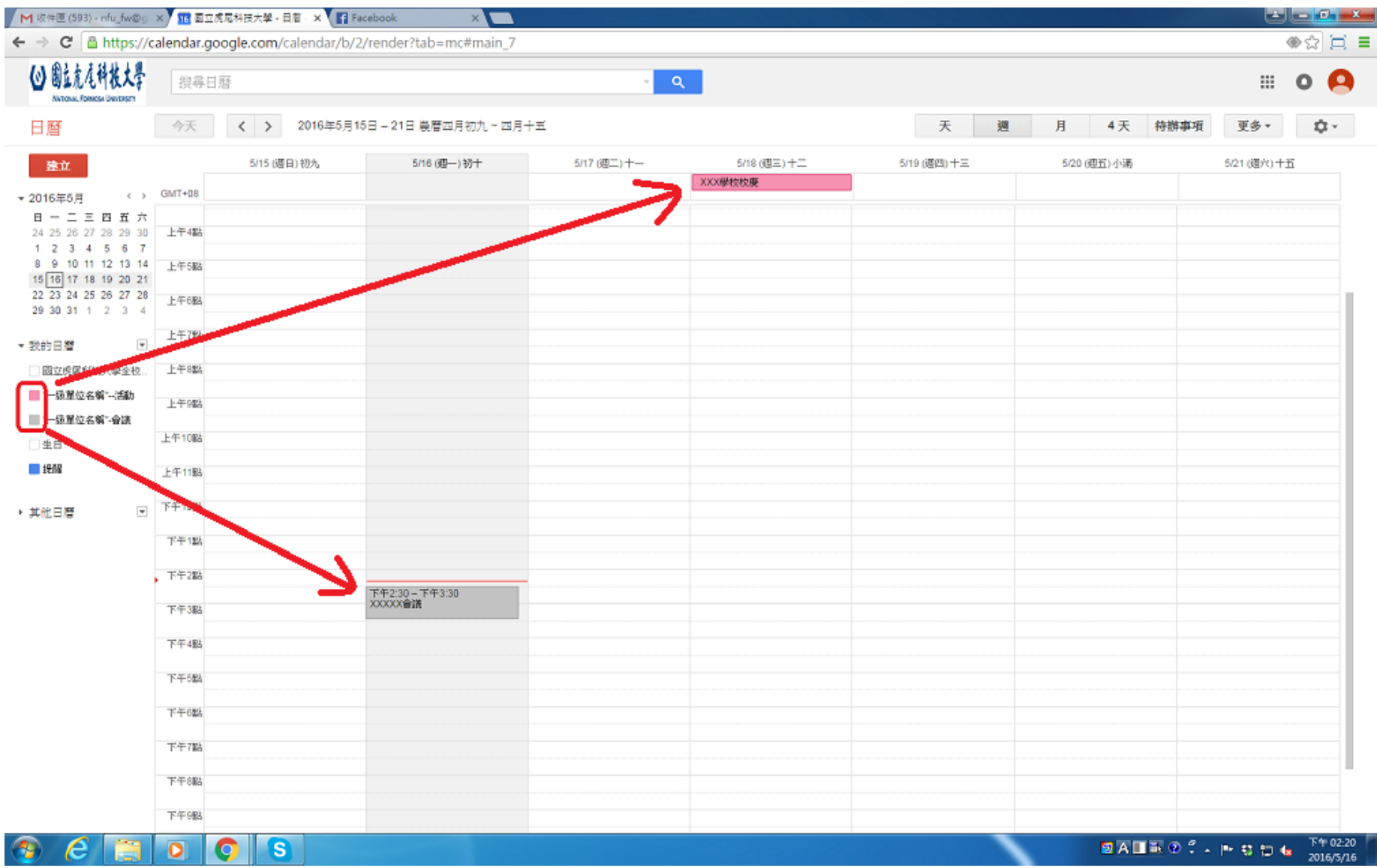

# 四、如何將行事曆加入全校性會議與活動行事曆

#### 請將"各單位-活動","各單位-會議"的 "日曆 ID" 複製後 寄送到網路組(network@nfu.edu.tw),建立全校性的行事曆

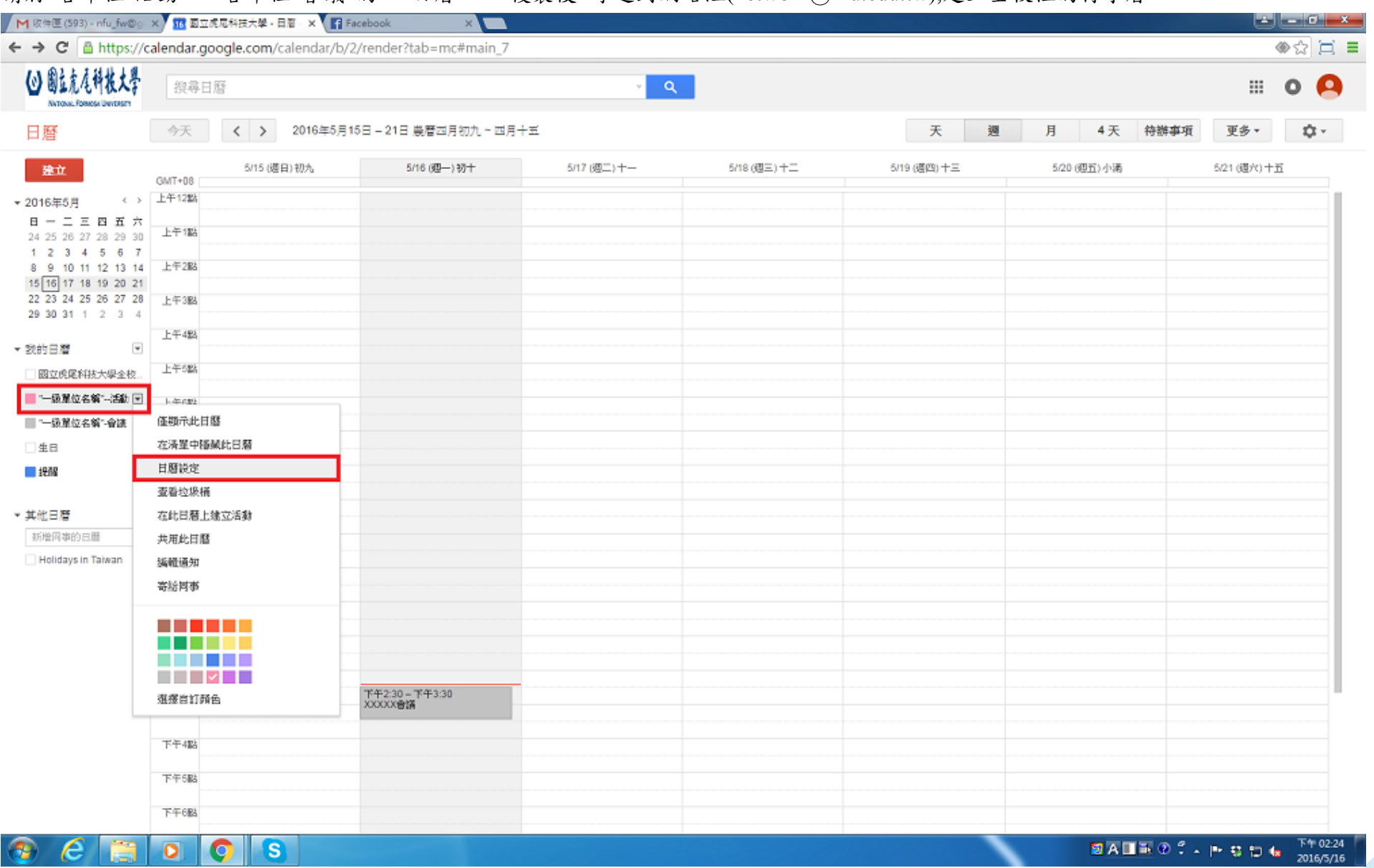

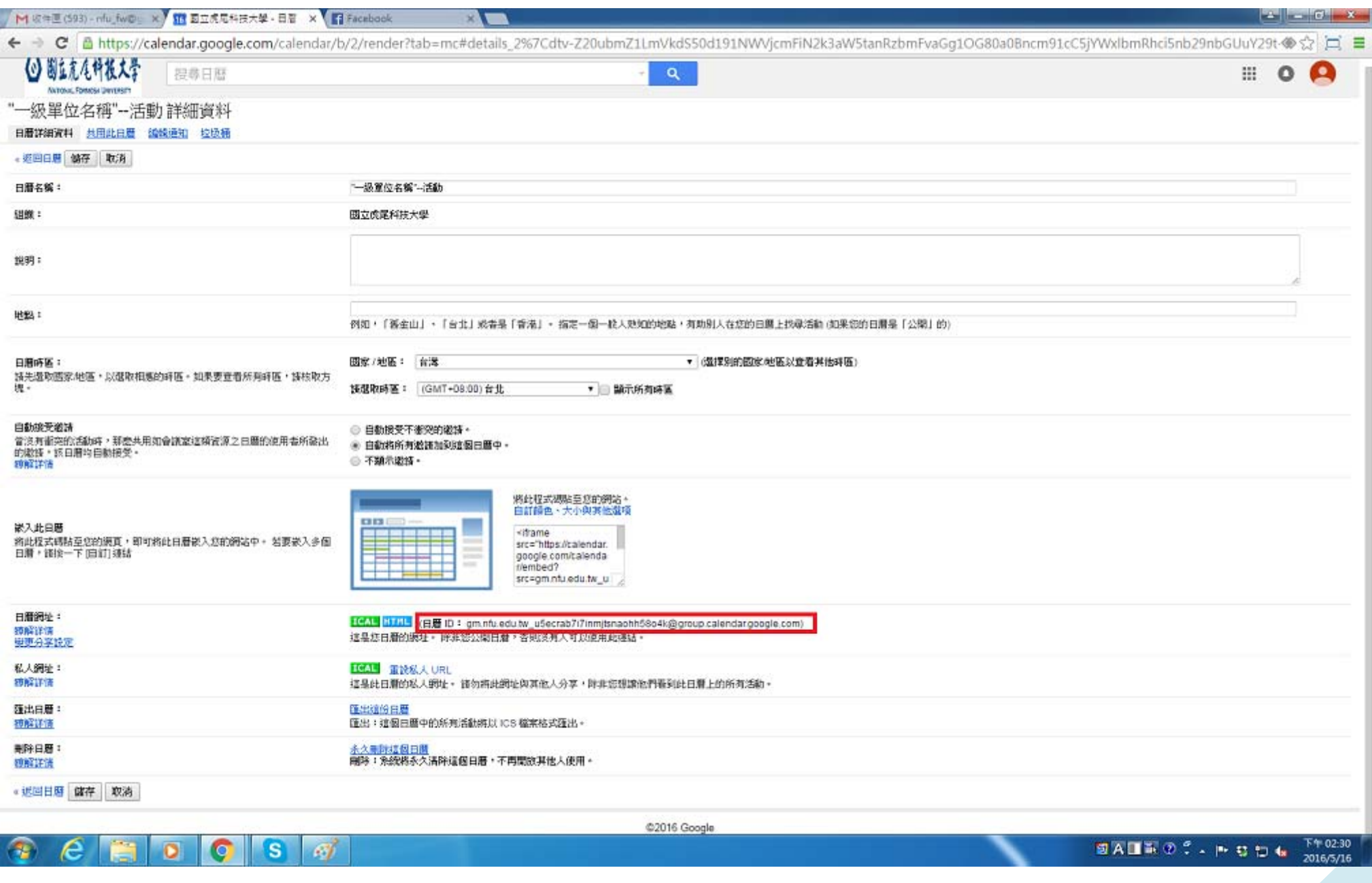

![](_page_14_Picture_2.jpeg)

![](_page_15_Picture_18.jpeg)

# 五、如何使用全校性會議與活動行事曆

1. 如何將「全校性會議與活動行事曆」加入「個人行事曆」中

請開啟 http://www.nfu.edu.tw/calendar 網址,點擊右下角 + Google 日圖按鈕,出現提示視窗「您要新增這些日曆嗎?」,可依您的需要個別新增日曆,或點 擊「新增全部」,將「所有校內行事曆」加入您的個人行事曆中。

![](_page_16_Figure_3.jpeg)

# 2. 如何移除行事曆

開啟行事曆功能表後,點擊「在清單中隱藏此日曆」,則可將該行事曆移出個人行事曆中。

![](_page_17_Picture_66.jpeg)

說明:若要再加入「已移除的行事曆」或「全校性會議與活動 新增的行事曆」,請開啟 http://www.nfu.edu.tw/calendar 網址,點 擊右下角 <sup>+ Google H曆</sup> 按鈕,即會出現「您要新增此/這些日曆嗎?」 1. 點擊「新增」或「新增全部」即可。

![](_page_17_Picture_67.jpeg)

# 3. 如何修改行事曆的顏色

開啟行事曆功能表後,點選要變更的顏色即可。

![](_page_17_Figure_7.jpeg)

#### 4. 如何修改通知設定

開啟行事曆功能表後,點選「緝輯通知」,請依您的需要,勾選要收到「電子郵件」通知的時間。若未勾選,則不會收到活動的郵件通知。

![](_page_18_Picture_56.jpeg)

您在 Google+ 上建立的活動,將由 Google+ 傳送相關的電子郵件通知。您可以在 <u>Google+ 設定</u><br>中指定要接收哪些類型的活動電子郵件通知。 <u>瞭解詳情</u>

活動回應:

每日待辦事項:

 $\overline{\phantom{a}}$ ₩

設定以行動電話接收通知

邀請對象對活動做出回應時 (您可以查看邀請對象名單),您將會收到通知。

您會在目前時區的每天 上午5點 收到待辦事項電子郵件。

 $\Box$ 

 $\Box$ 

 $\Box$